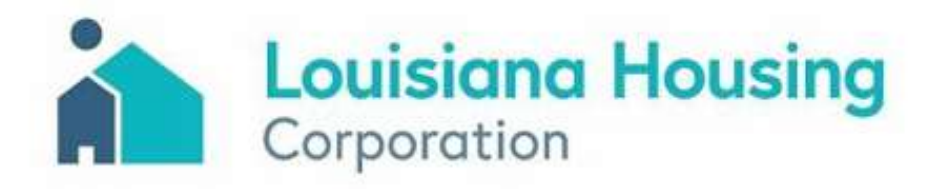

**Landlord | User Guide**

# **U.S. Treasury Emergency Rental Assistance Program Louisiana's**

## **Online Application User Guide**

#### **Overview**

Contact Center Hours of Operation: Monday-Friday 8 AM- 5 PM

#### **What is Louisiana's U.S. Treasury Emergency Rental Assistance Program?**

This application program is funded by the United States Department of Treasury to provide statewide emergency rental assistance to help people who are at risk of experiencing homelessness or housing instability due to the COVID-19 pandemic. Eligible applicants may receive assistance for past-due rent and forward rent payments or forward rent payments only.

#### **How do I know if I'm eligible for this program?**

- You live in a rental unit that is located in one of the parishes that are covered by the program.
- Someone in your household qualified for unemployment benefits or experienced a reduction in household income, incurred significant costs, or experienced other financial hardship due directly or indirectly to COVID-19.
- You have received a past due rent notice, past due utility notice, or an eviction notice, or you are experiencing housing instability.
- Any funding for outstanding rent that you are requested through the state program has not been paid, reimbursed or duplicated by any other source (e.g., parish, city, federal, non-profit).
- Your household income does not exceed 80% of area median income limit (AMI) for the parish, as defined by the Department of Housing and Urban Development (HUD).

#### **Need help?**

If you have been impacted by COVID-19 and need help with your application, please call our Contact Center at 877-459-6555.

**WHO:** Individual tenants and landlords can apply

**WHAT:** Applicants may apply for assistance for **past-due rent, forward rent**, or a **combination of both** 

- For past-due rent and forward rent (alone or combined), the time span may not exceed 15 months
- Forward rent can only be used for three months at a time

WHEN: Past-due rent may not be from before April 1, 2020

### **Application Log In**

#### **First time log in**

You will need to **Register** to create

your username and password.

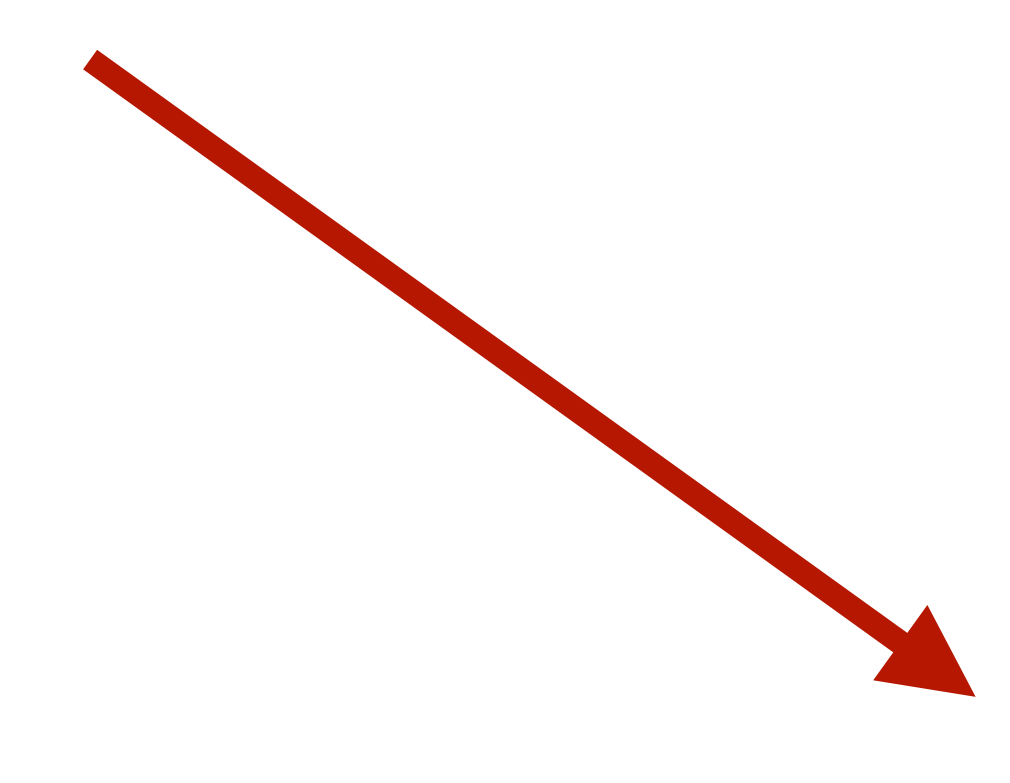

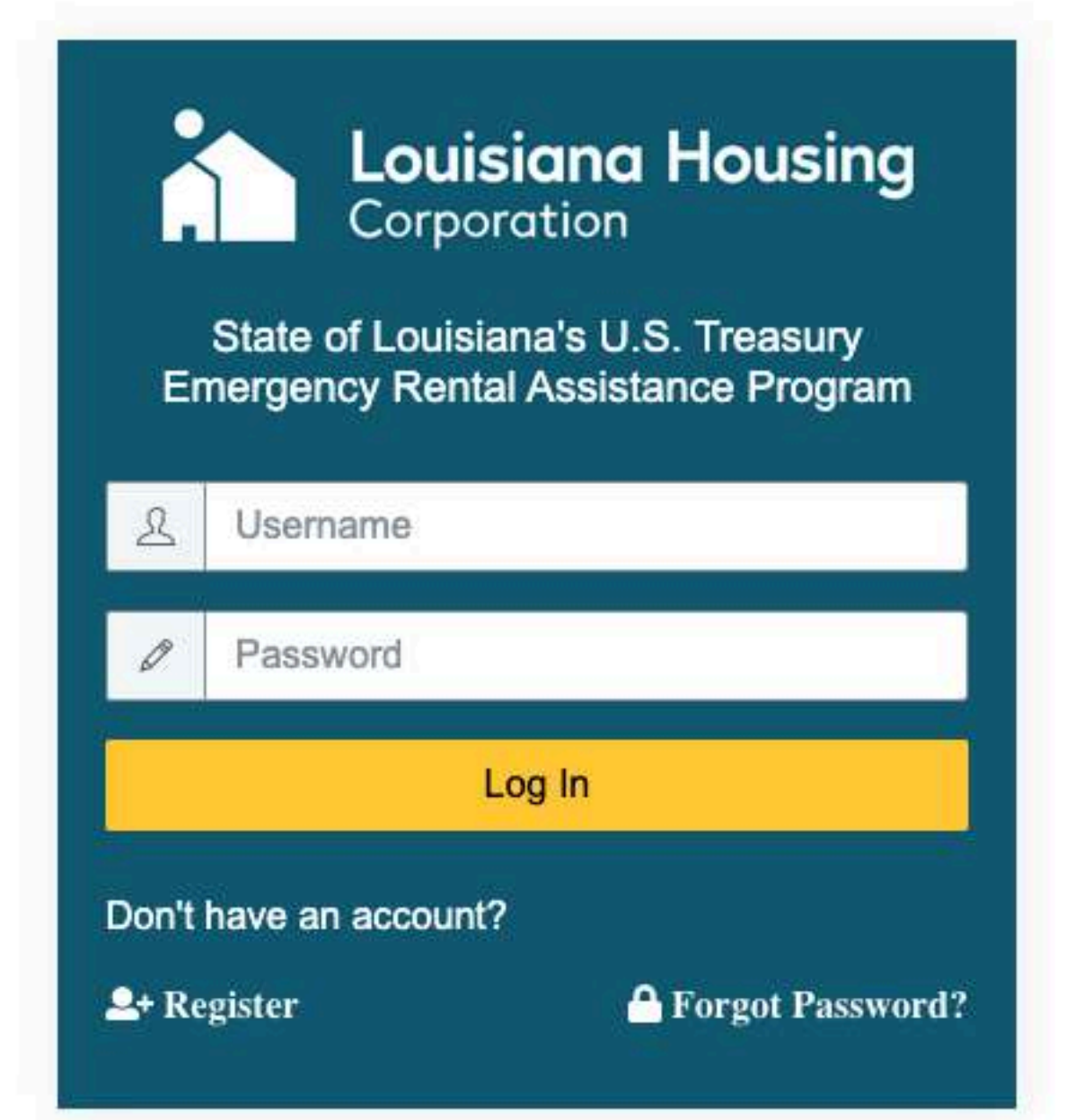

**Note:** If you have already registered, you can log back in with with your username and password.

#### **Have you already registered, but forgotten your password?** No problem. You can reset your password where it says Forgot Password?

**Language Selection**: Choose your language from the dropdown menu. Your application can be completed in:

- English
- Spanish

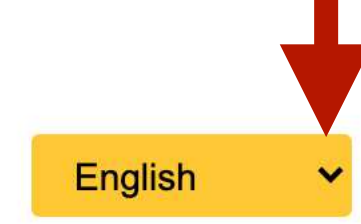

## **Application Registration**

Enter your email.

#### Important:

- If you are applying after receiving a email invite or after your tenant has submitted an application, please register with the same email that your tenant listed as your contact email.
- If you are applying first, make sure your tenants have your correct email and contact information before completing their portion of the application.
- Create a password.
- 3. Confirm your password.
- 4. Are you applying as a renter or a landlord? Choose your application type.
- 5. Check the box to confirm you are human.
- 6. Click the **Sign Up** button.

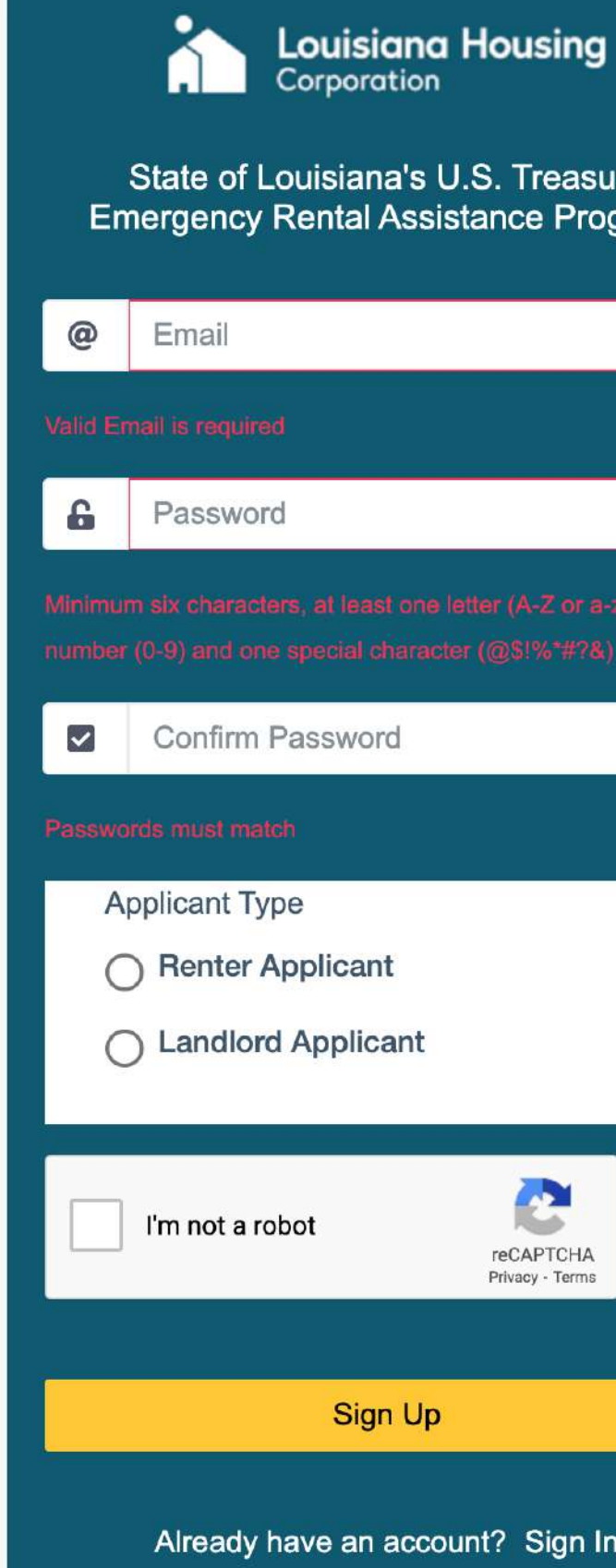

**Note:** If you have already registered, you can log back in with with your username and password.

#### **Have you already registered, but forgotten your password?**

No problem. You can reset your password where it says Forgot Password?

**Language Selection**: Choose your language from the dropdown menu. Your application can be completed in:

- English
- Spanish

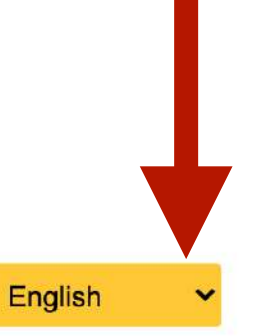

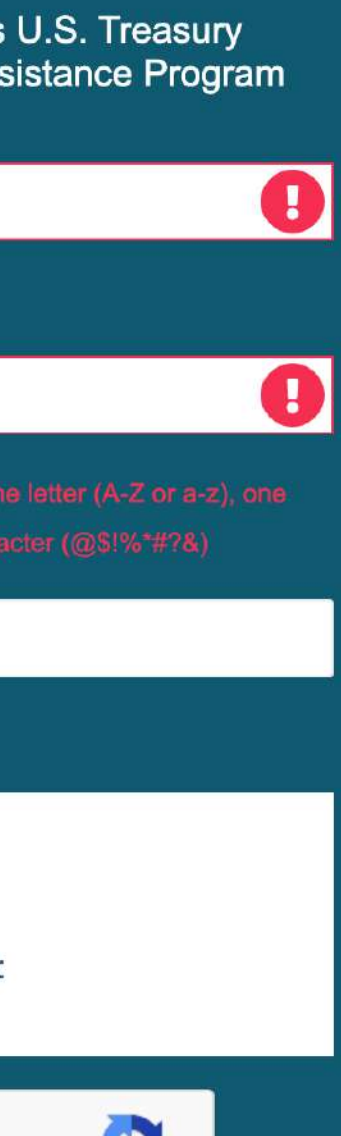

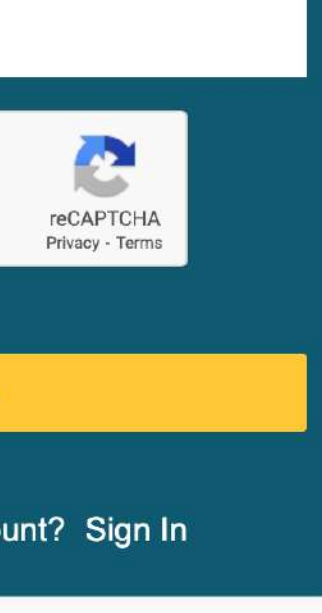

### **Application Log In**

#### **Now that you have registered, you can log in.**

**Note:** If you forget your password, you can reset it here.

- 1. Enter your email.
- 2. Enter your password.
- 3. Click the **Log In** button.

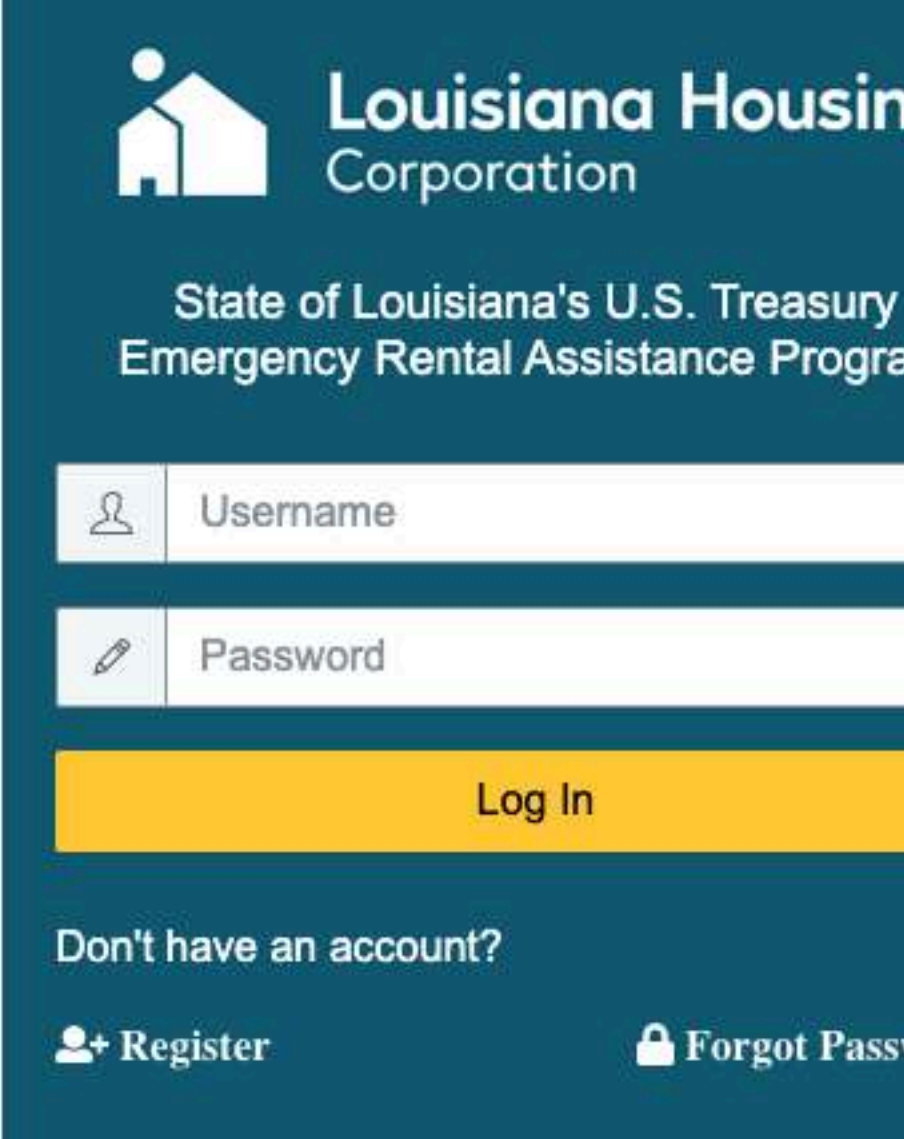

**Language Selection**: Choose your language from the dropdown menu. Your application can be completed in:

- English
- Spanish

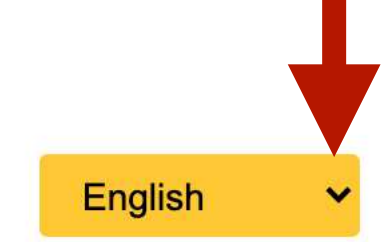

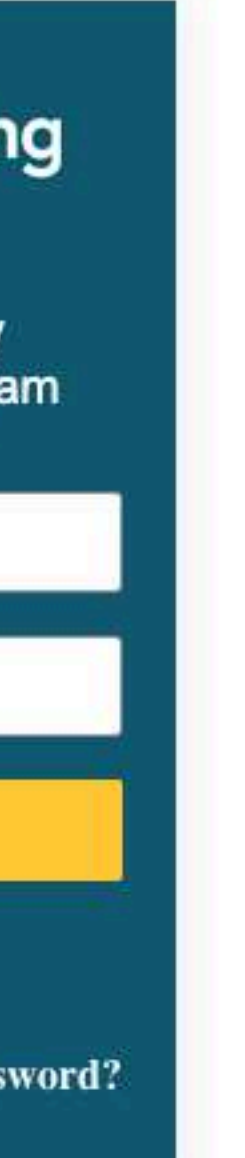

### **Start Creating Your Application**

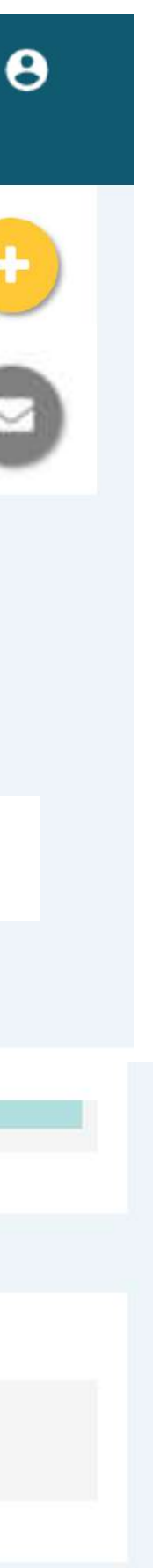

**Note:** Before you can approve a renter, you need to complete your application. After completing and submitting your application, you can invite renters and approve pending renters.

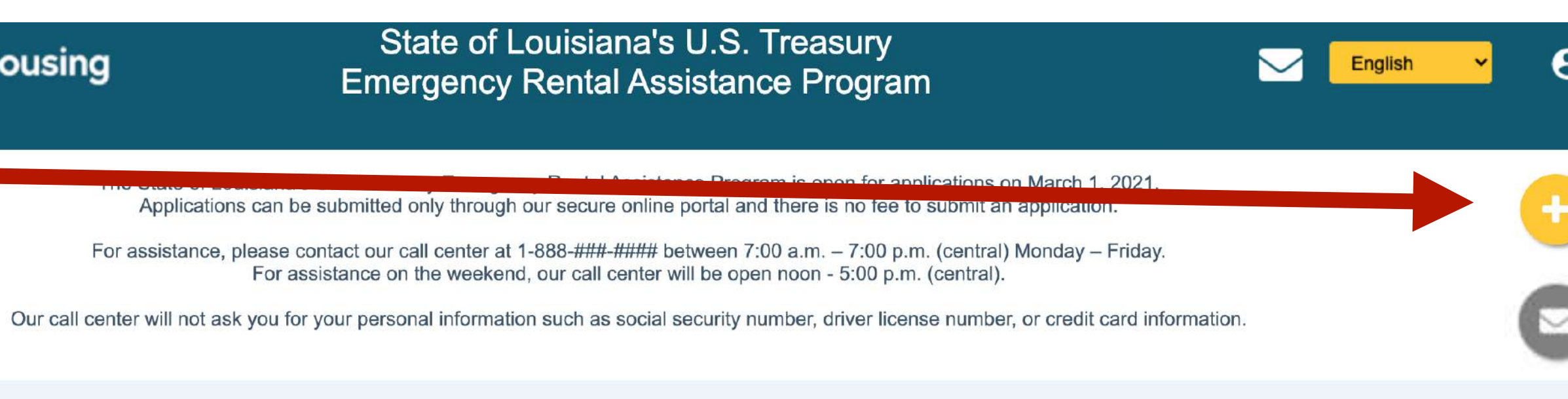

#### WELCOME TO THE STATE OF LOUISIANA'S EMERGENCY RENTAL ASSISTANCE PROGRAM

reate your application, select the 'Create Application' button

**Create Application** 

Renter, Test Submitted

ADDRES 316 street 1 kaplin, la 70548

Testrenter3.16@email.com

PHONE (558) 858-7087

**First** create, complete, and submit the business part of your application. **OR**

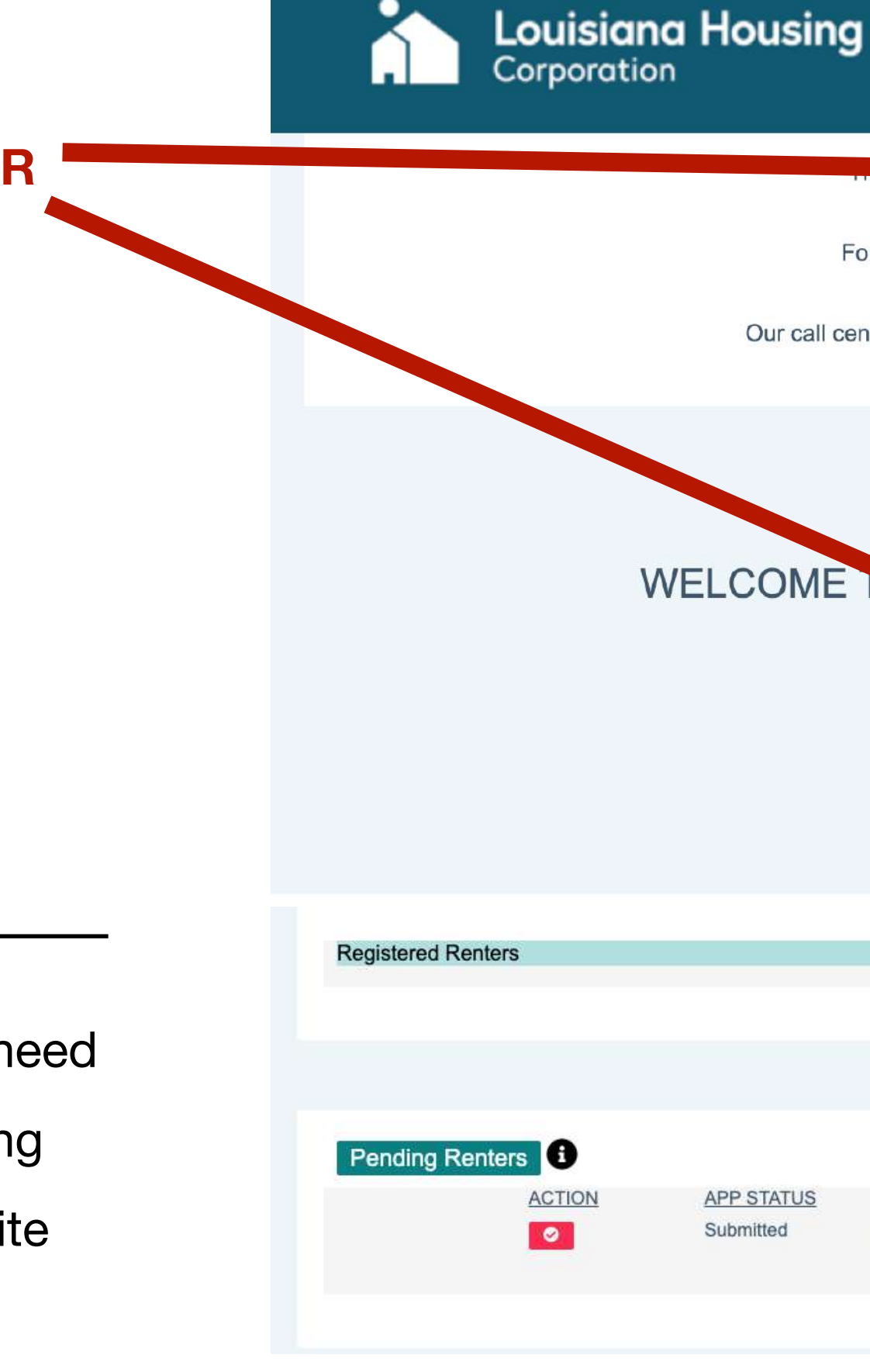

### **Pre-Eligibility Contact Details**

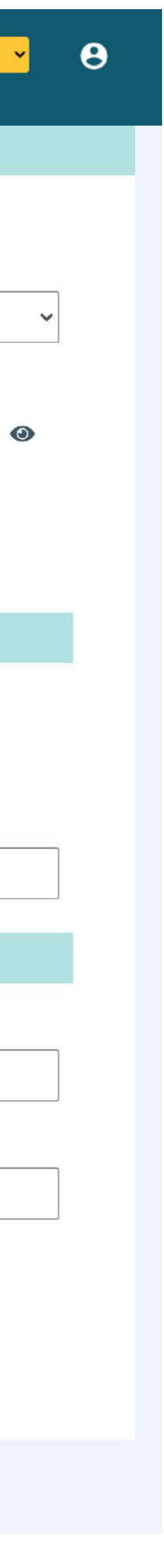

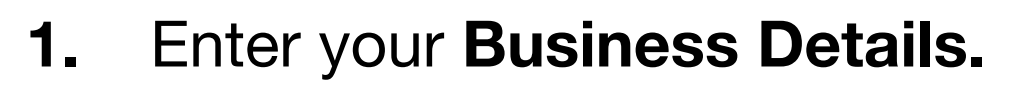

- Full Business Payee Name (Name check/ ACH should be made out to)
- Business Entity
- Tax Identification Number (EIN or SSN)
- 2. Enter the **Business Address Details** of the rental unit for which assistance is requested.
	- Physical address (number and street name)
	- Unit number
	- City
	- State
	- Zip code
- 3. Enter your **Contact Details**.
	- First Name
	- Last Name
	- Title
	- Phone
	- Email
	- Business Phone
- 4. **Save**

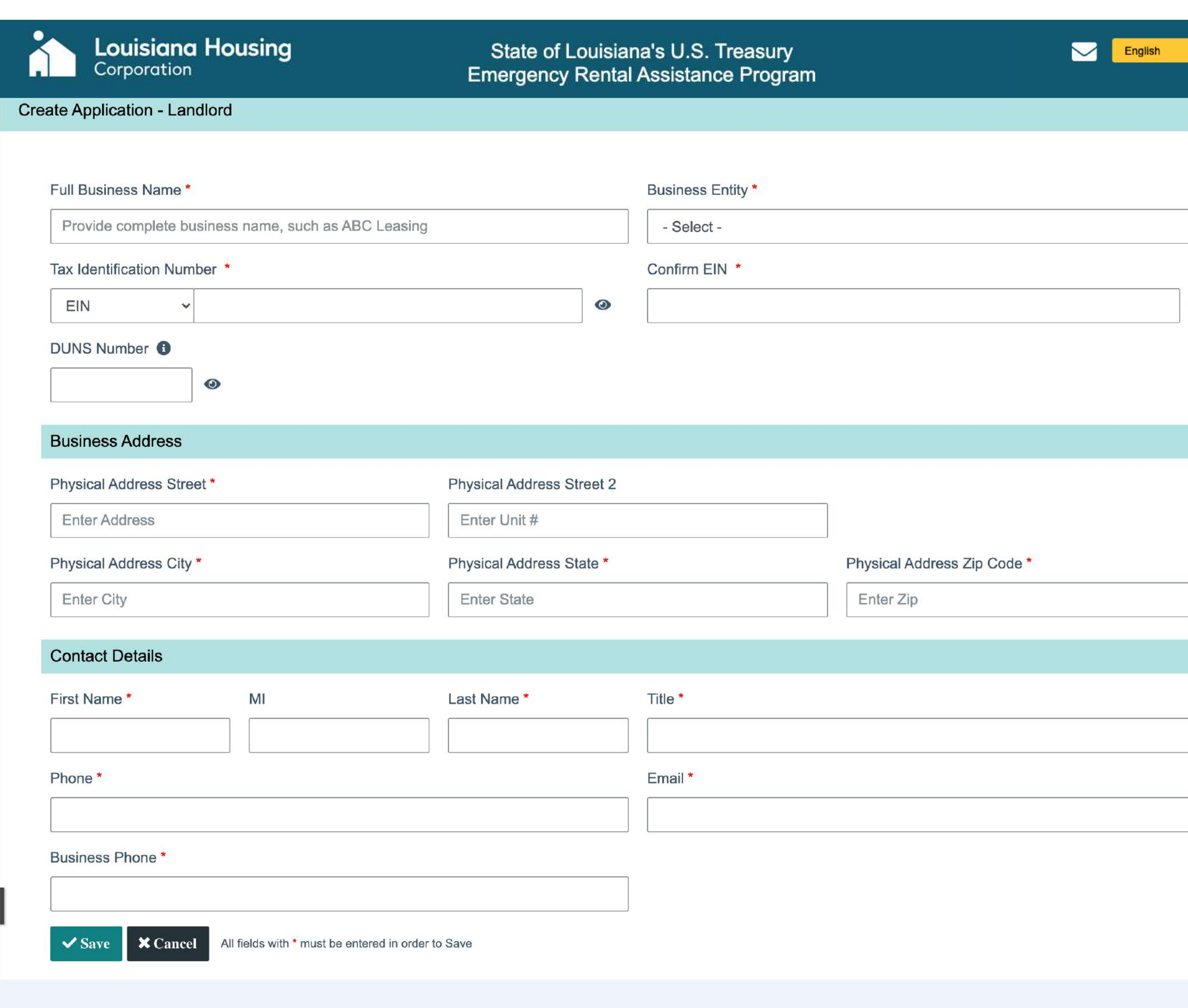

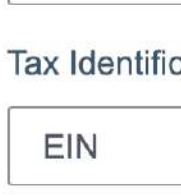

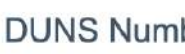

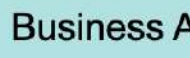

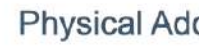

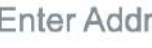

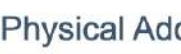

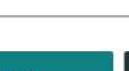

 $\overline{\mathbb{C}}$ 

#### **Pre-Eligibility Contact Details**

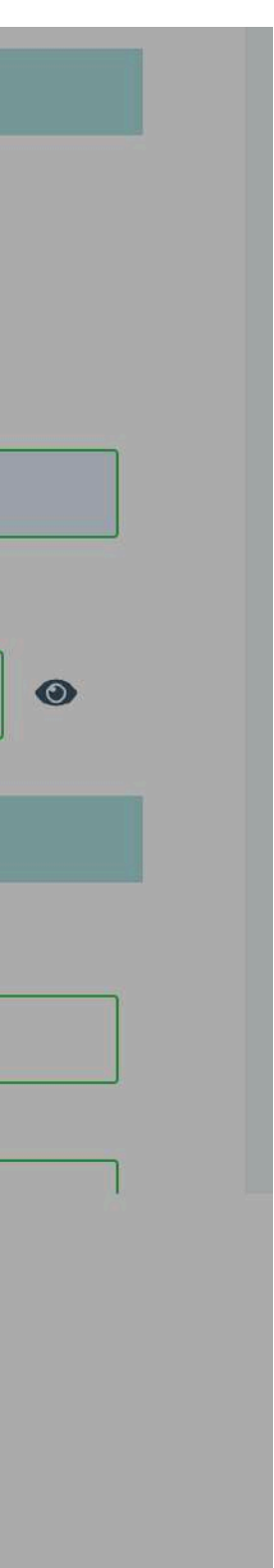

To save and continue, choose **Yes**.

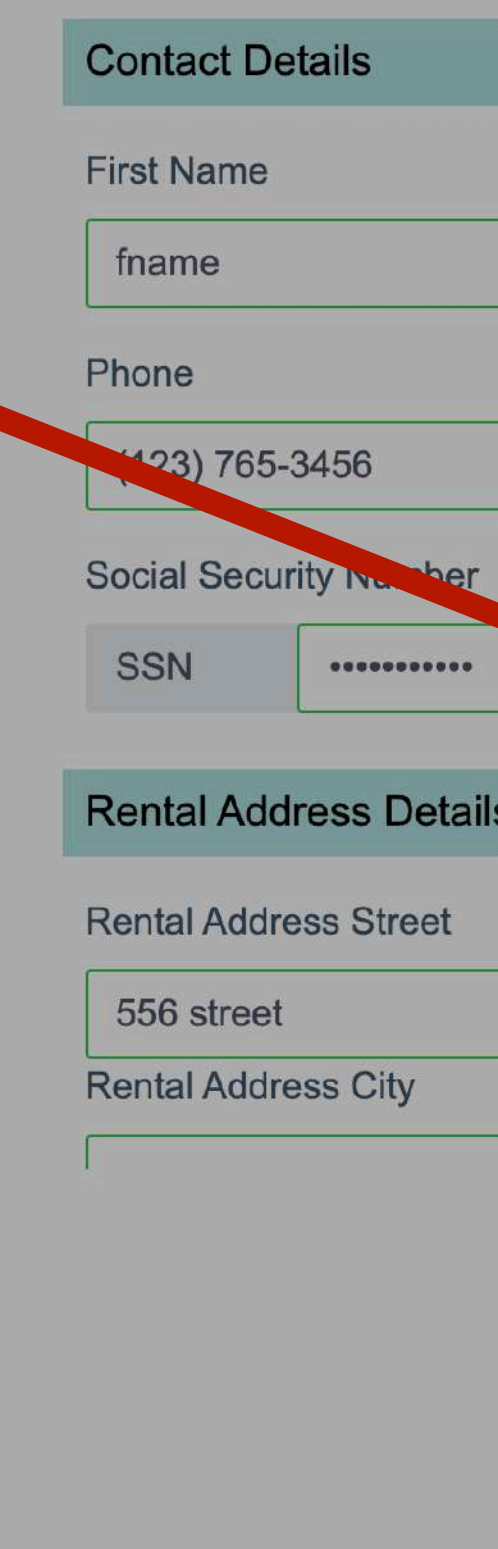

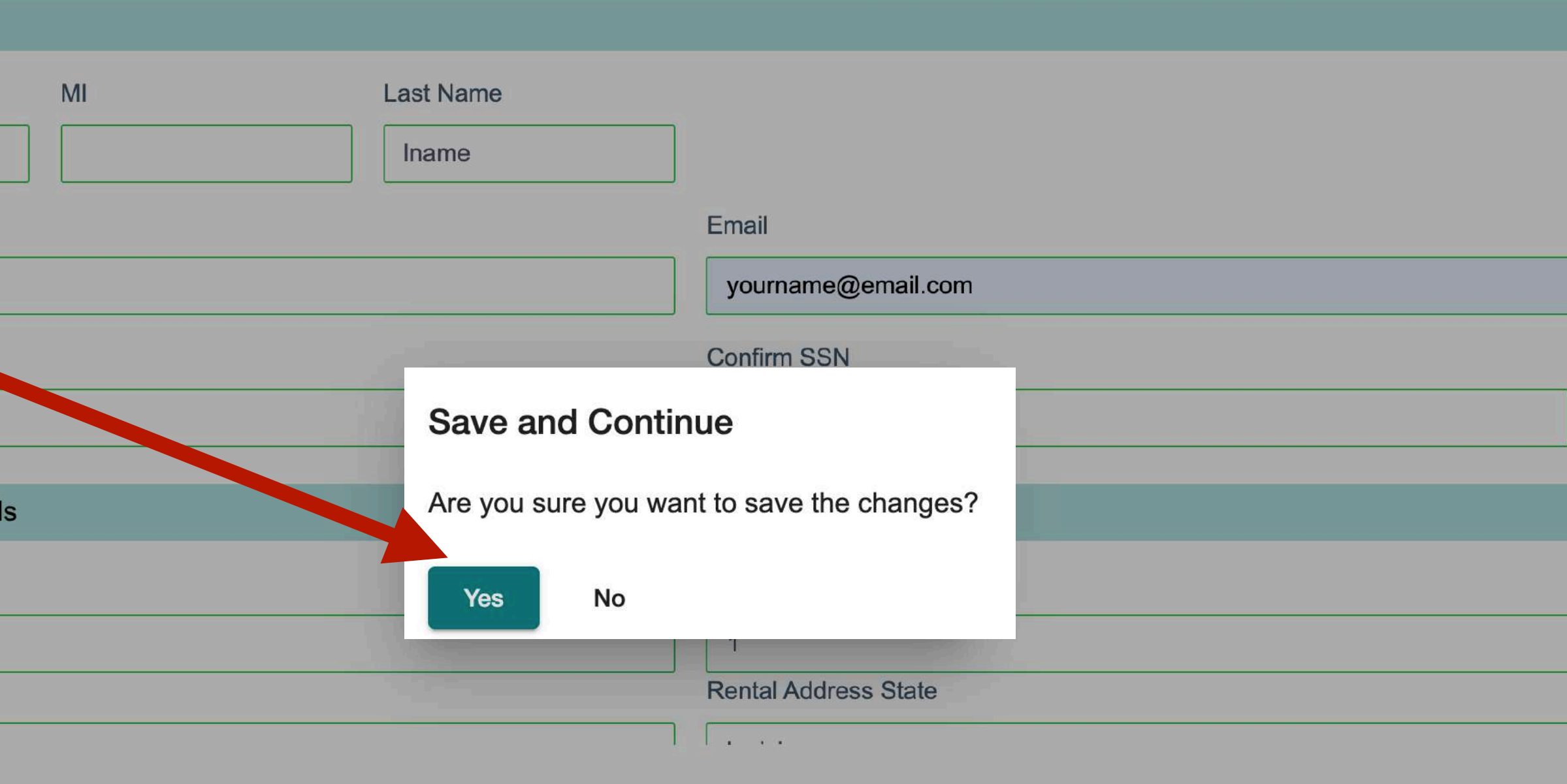

## **Pre-Eligibility Questions**

- 1. Carefully read and answer all questions accurately.
- 2. **Submit** to continue.

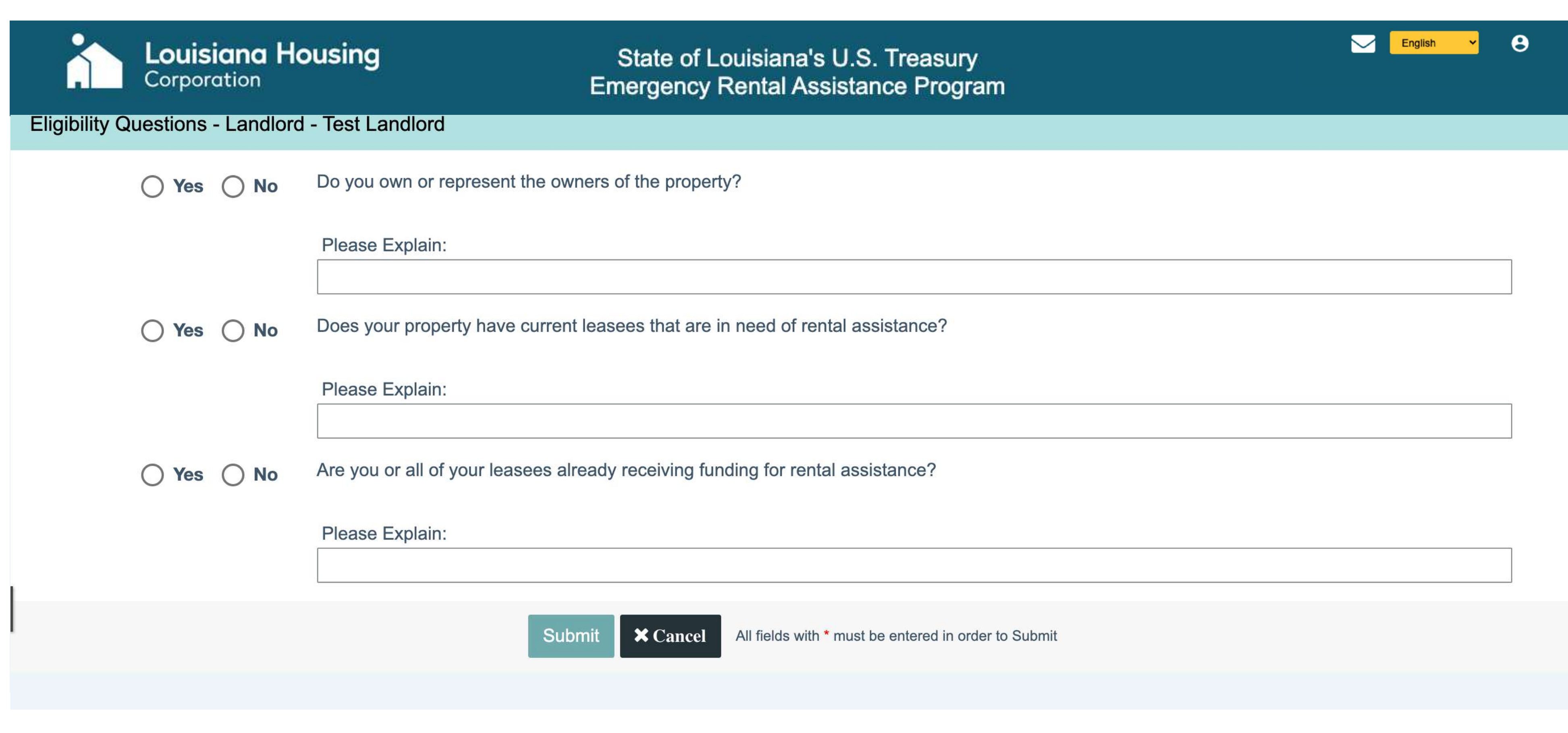

#### **Pre-Eligibility Questions**

To save and continue, choose **Yes**.

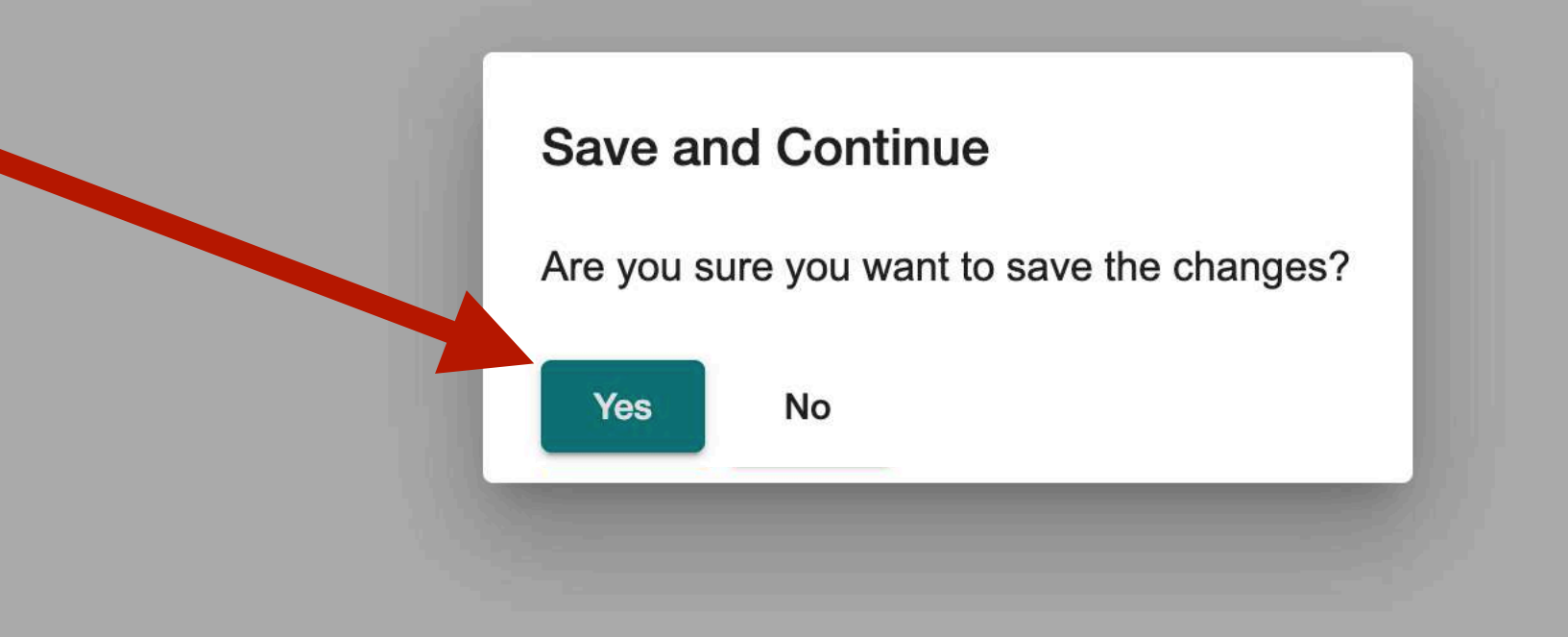

### **Landlord Application Dashboard**

 $\overline{\mathbf{C}}$ 

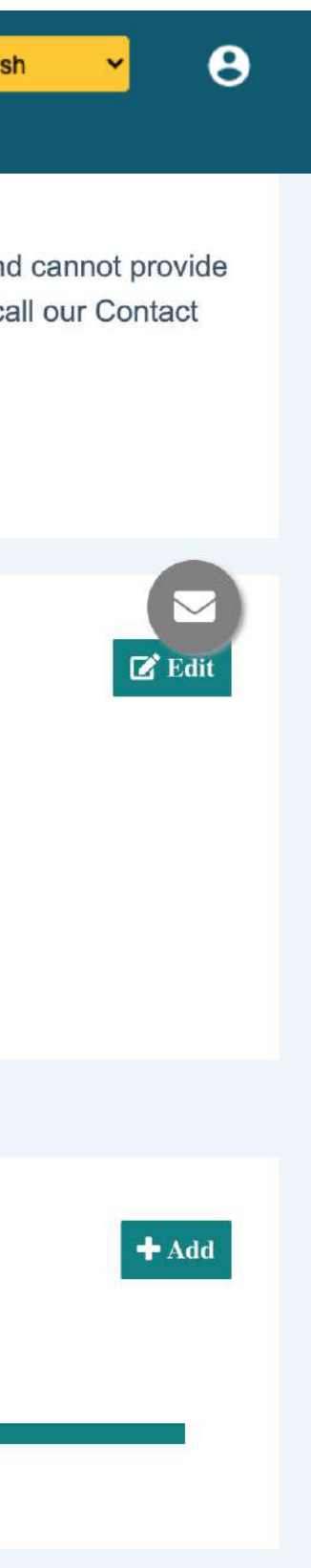

**Success indicators** next to each section make it easy to see which are complete.

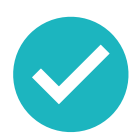

Saved and complete

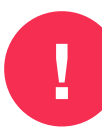

**!**• Something is missing

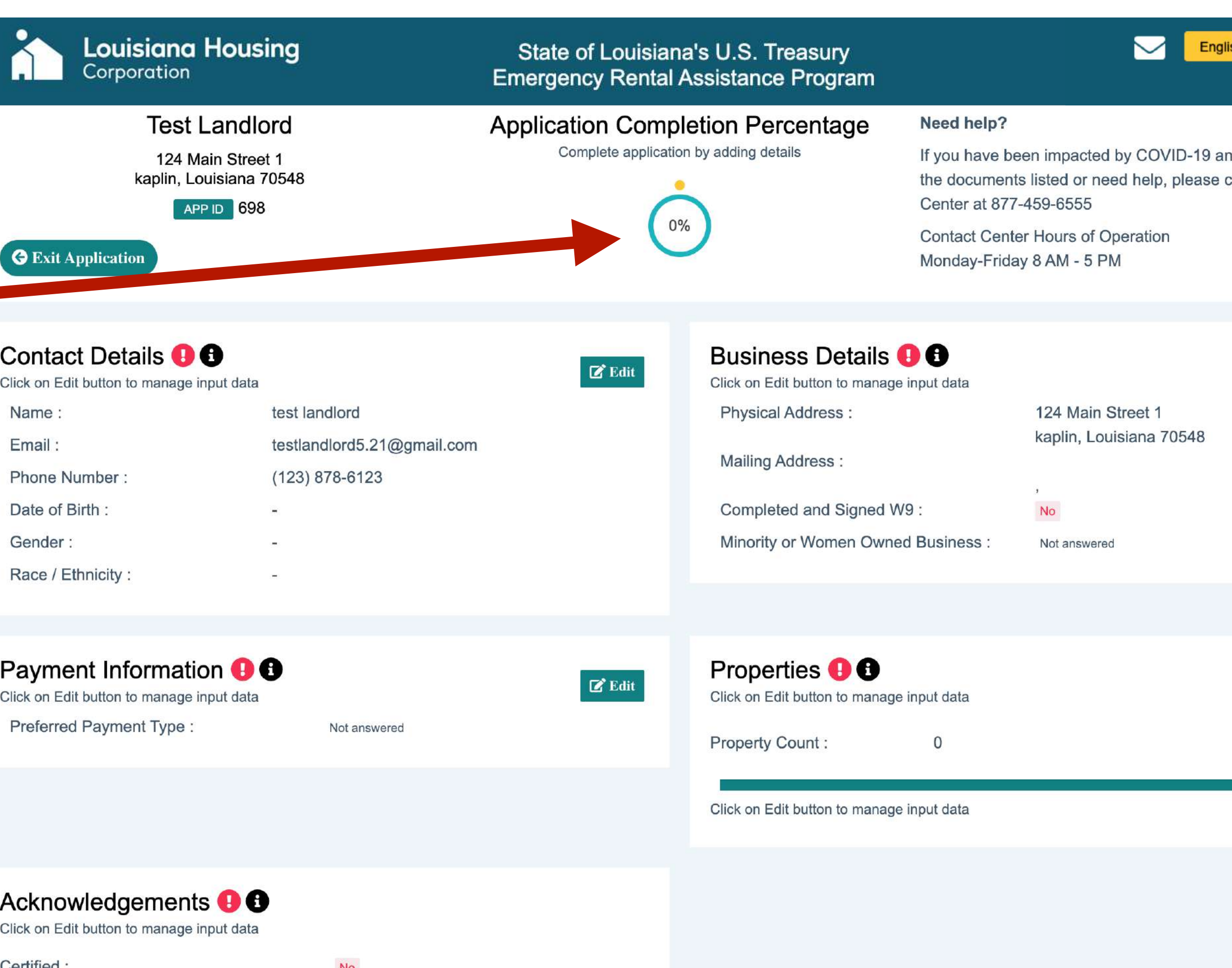

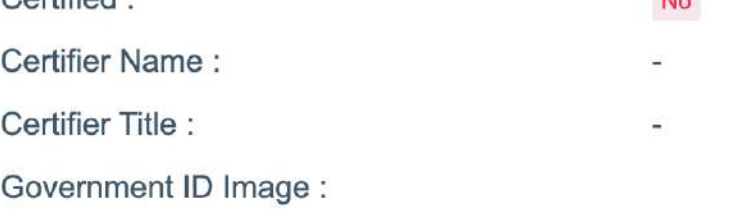

To **Edit & Add Your Details** for each section, look for these buttons:

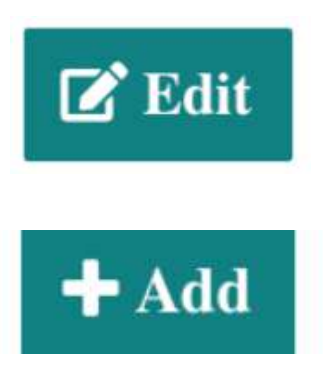

**Tracking Progress:** You will be able to monitor your application progress as you complete and save each section, it will be updated on the tracker.

Here you can see your application progress and which sections still need to be completed. You don't have to complete the application all at once. It is divided into small sections making it easy to update and save as you go.

### **Landlord Contact Details**

12

**1.** Enter any missing **Contact Details.** 

- First name
- Last name
- Phone number
- Email
- Date of Birth
- Gender
- Race / Ethnicity
- 2. Click **Update** to save and continue.

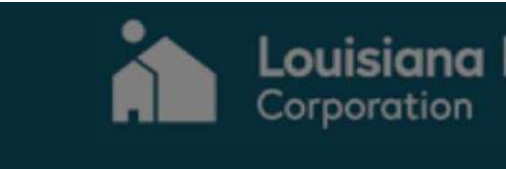

#### **Landlord Bus**

proper 123 propert Rayne, Loui EIN **E** 

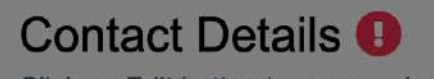

- Click on Edit button to manage in
- Name:
- Email:
- **Phone Number:**
- Date of Birth:
- Gender
- Race / Ethnicity:

Payment Information

**Louisiana Housing**<br>Corporation

LastName, FirstName

**Note:** After you click Update to save and continue, you will see a success pop-up on your dashboard.

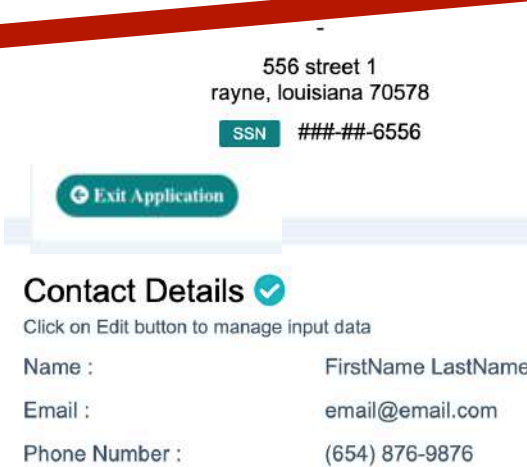

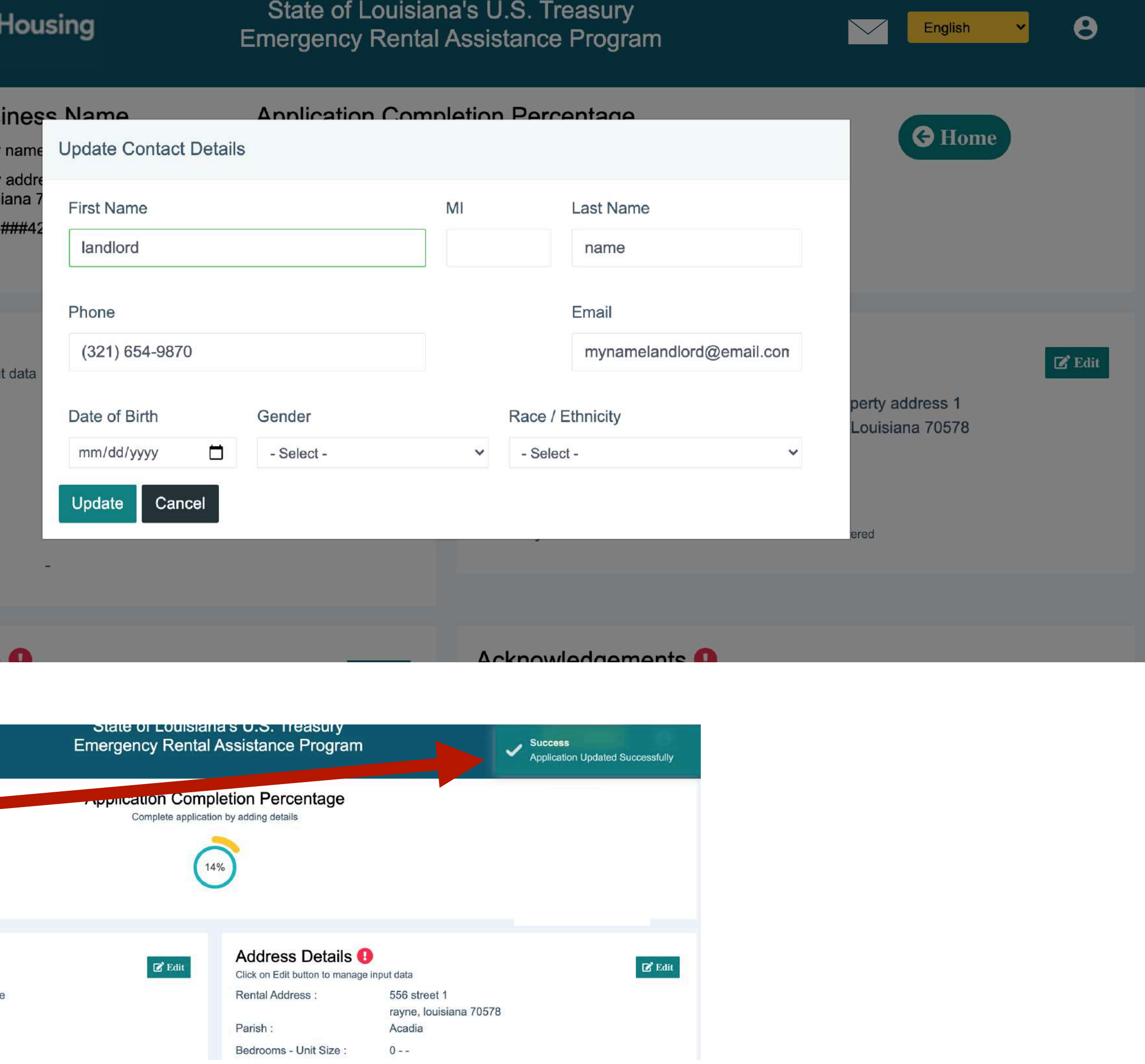

### **Landlord Business Details**

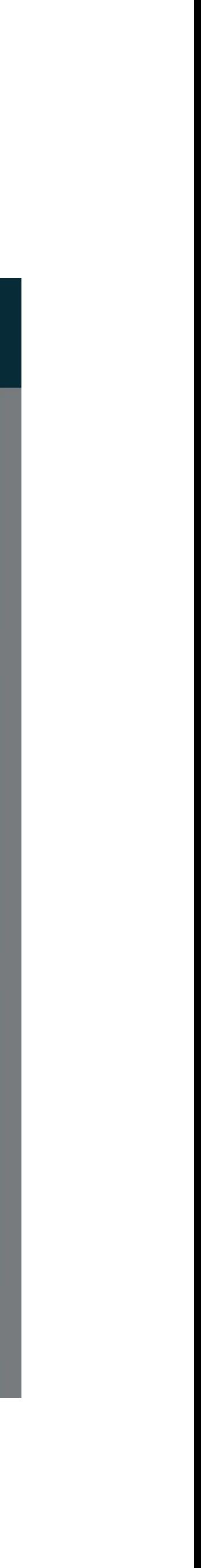

1. Confirm the **Physical Address** of your business. • Physical Address Street • Unit number • City • State • Zip code 2. Enter your business **Mailing Address.** (If the same as your physical address, check box here) • Mailing address street • Unit number • City • State • Zip code 3. Upload a **completed and signed W9** form. 4. Answer question. 5. Click the **Update** button to save and continue. **Note:** You can download a W9 form here, but remember to complete and

sign the form before uploading the file.

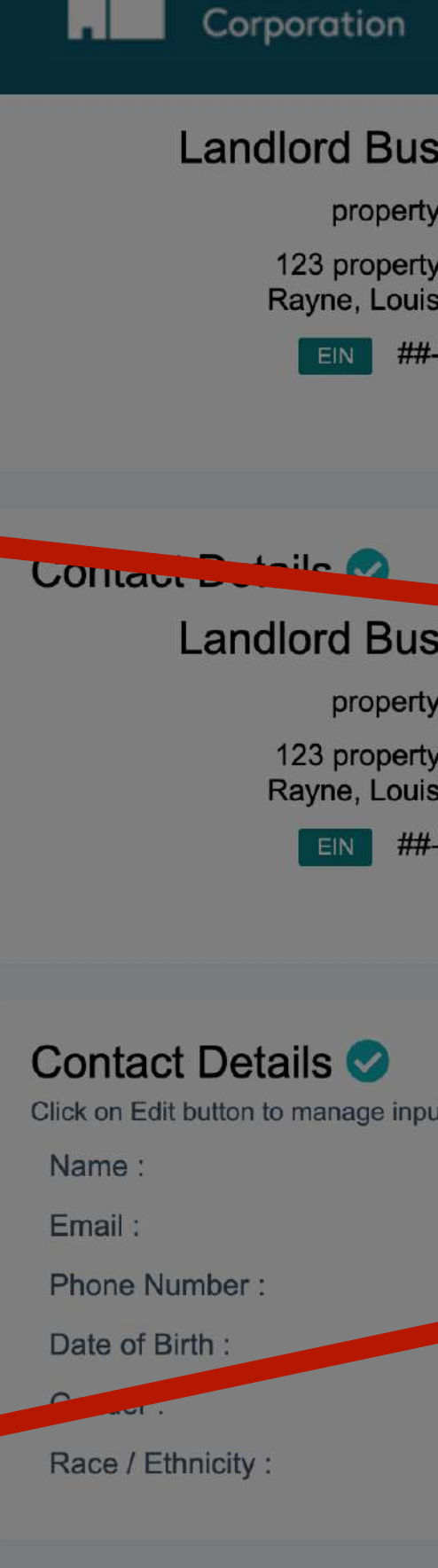

Louisiana

**Payment Informati** 

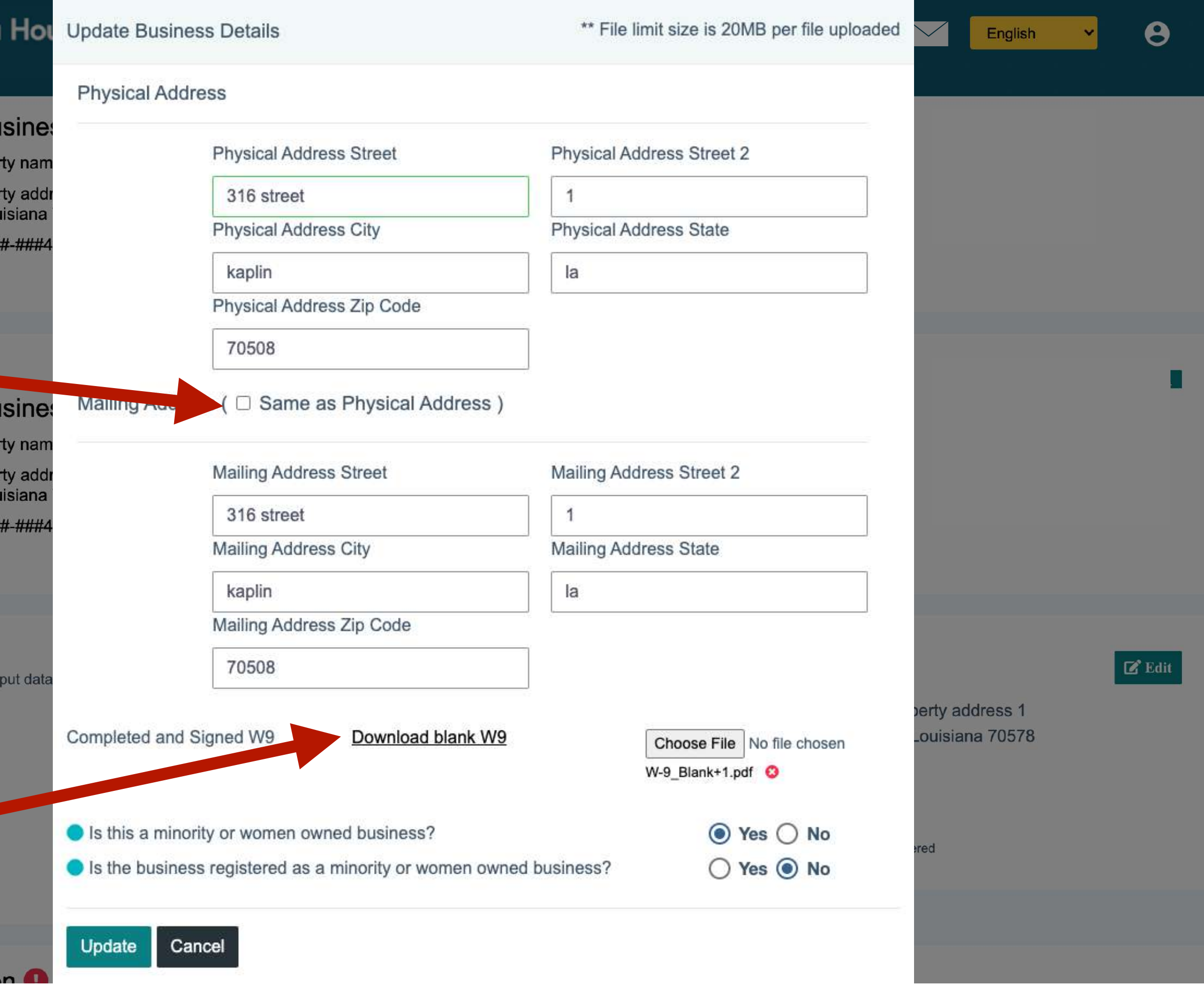

**Important:** If you choose ACH, you will be contacted to acquire ACH details. Your business name will need to match your payment information and information provided on your completed W-9.

Name Email:

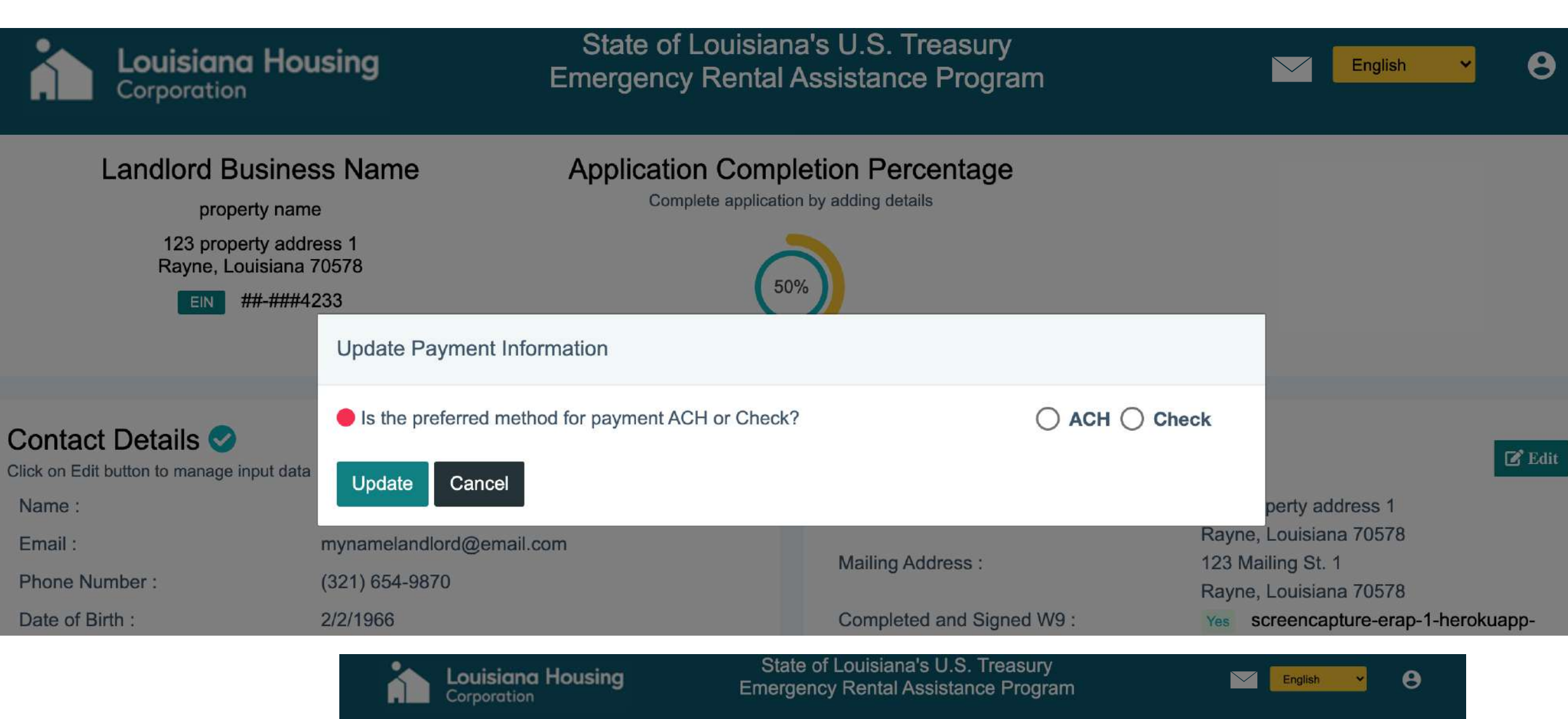

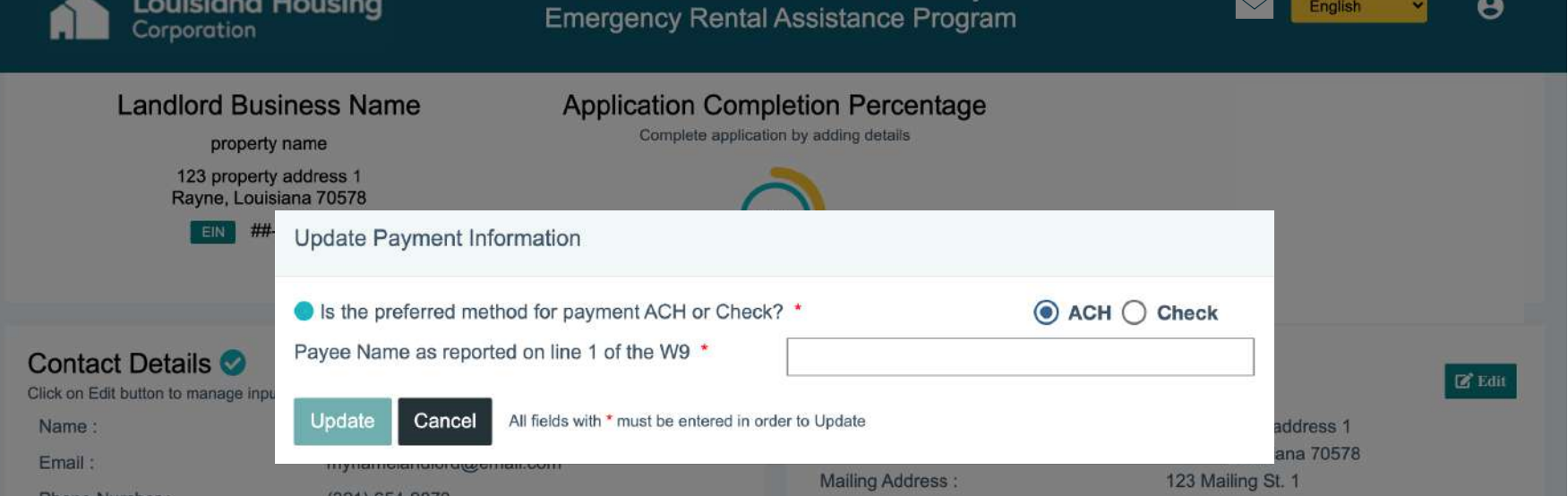

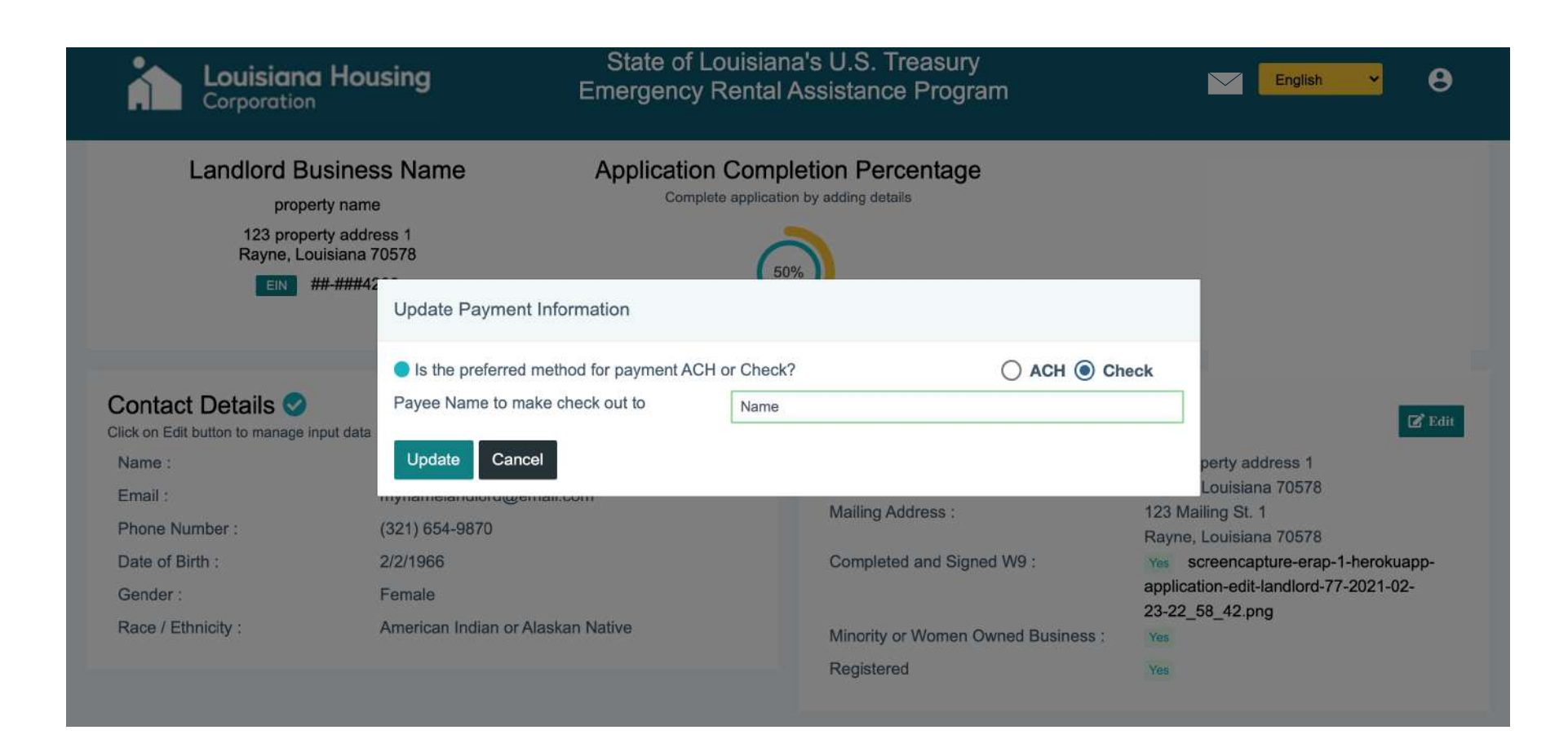

### **Landlord Payment Information**

- **1.** Choose ACH or Check for payment option.
- 2. Click **Update** to save and continue.

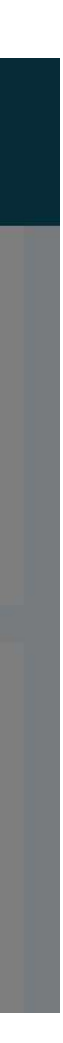

#### **Properties**

- 1. Add **Property Details**.
	- Property Name
	- Property Type
	- Property Description
- 2. Upload file documenting proof of ownership.

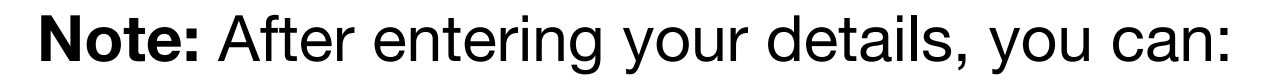

- **Add** details for another property.
- **Edit** details for a property.
- **Delete** a property from you properties.

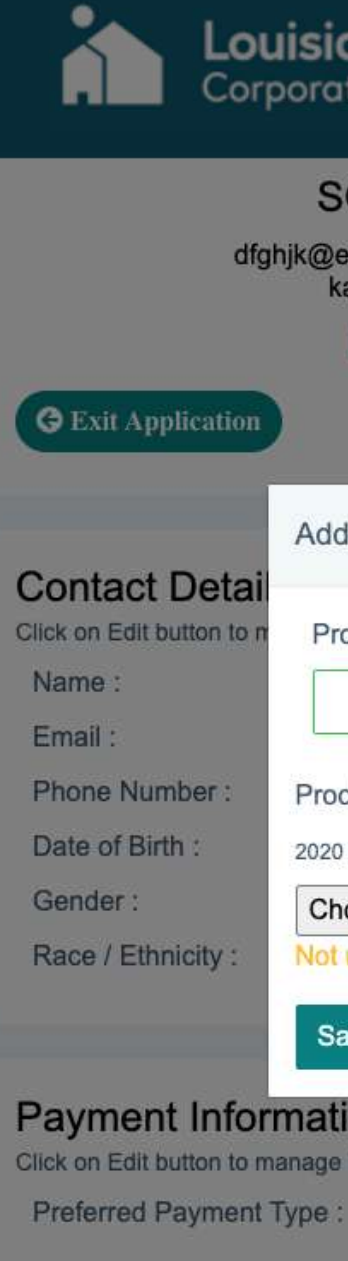

Acknowledgemen Click on Edit button to mana

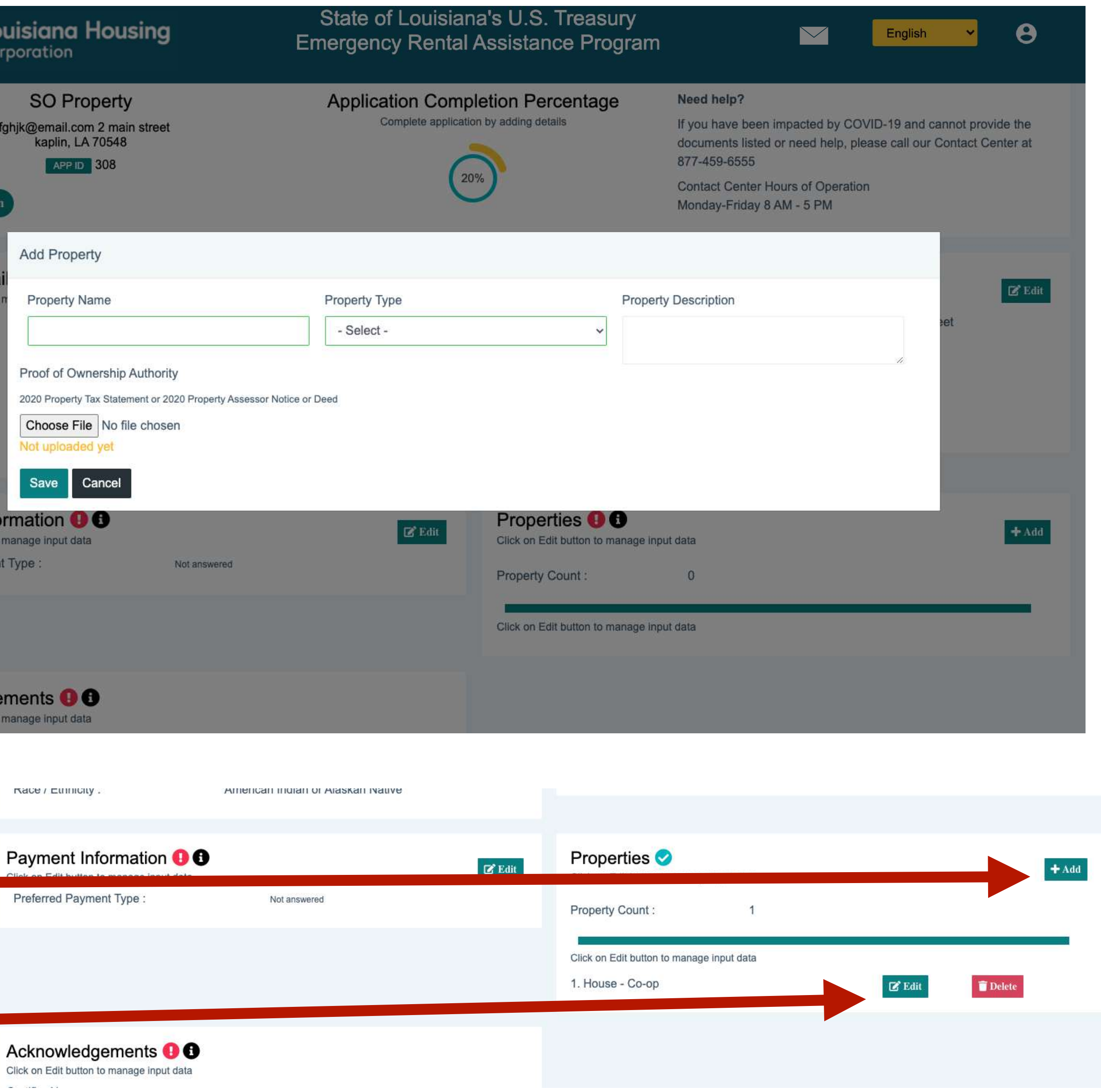

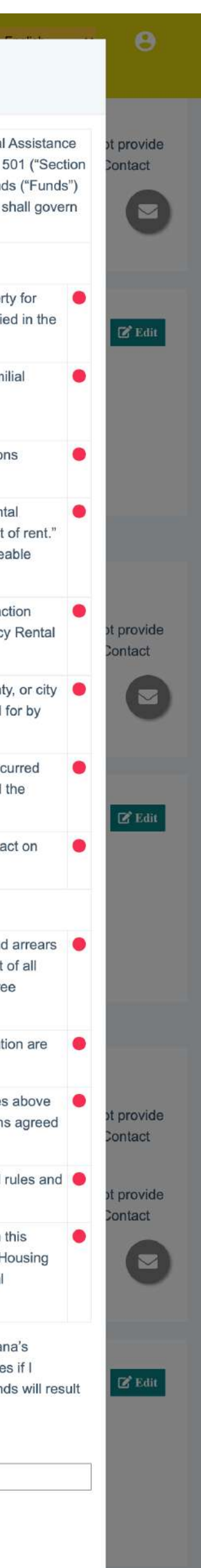

### **Acknowledgements**

The following Acknowledgements and Certifications are applicable to Landlords receiving funds through the United States Treasury Emergency Rental Assistance Program, as funded by the United States Department of Treasury (Treasury) for the State of Louisiana. These funds are provided pursuant to Section 501 ("Section 501") of Division N of the Consolidated Appropriations Act, 2021, Pub. L. No. 116-260 (Dec. 27, 2020) authorizing rental and utility cost assistance funds ("Funds") through the U.S. Department of the Treasury. The provisions of Section 501 and related guidance issued by the Department of the Treasury and LHC shall govern the use of these Funds. Such guidance shall be deemed to be incorporated as part of these Acknowledgements and Certifications.

This is the last step before submitting your application and it has three parts:

- 1. **Certifications**
- 2. **Acknowledgemaents**
- 3. **Signature** 
	- Upload a clear copy or picture of your government ID.
	- Click **Update** to save.

**Note:** You need to complete all of the other application sections before you are able to edit the Acknowledgements section.

- 
- 
- 
- 
- 
- 
- 

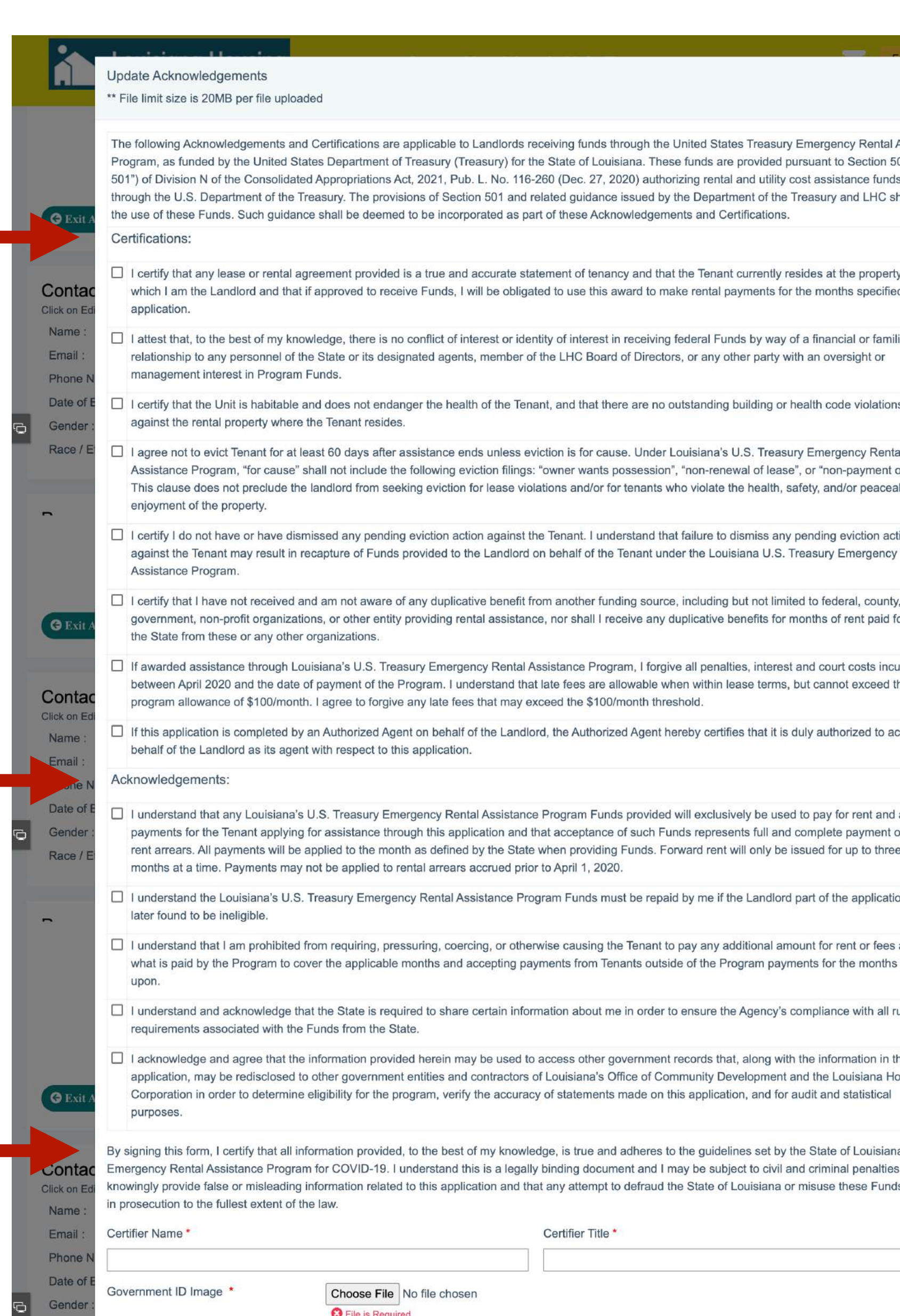

Cancel

All fields with \* must be entered in order to Updat

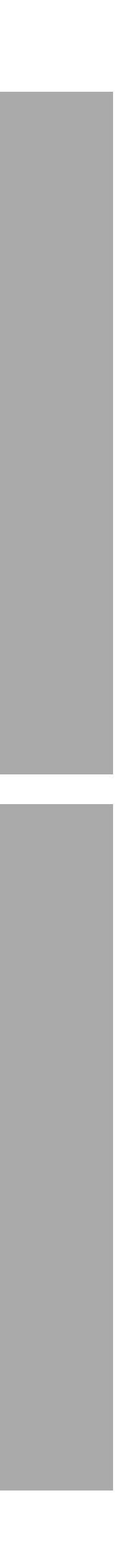

A pop-up will notify you when all of your sections are complete and your application is ready to submit.

To submit your application:

## **Submit Application**

**1.** Click **Submit.**

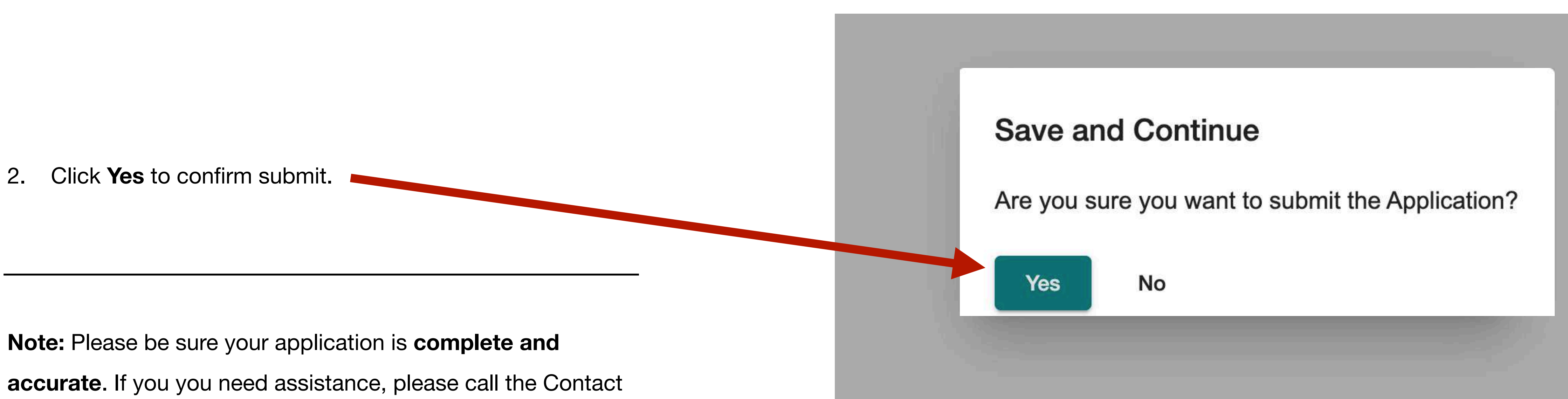

Center at (877) 459-6555.

#### **Submit Application**

Your application is available to be submitted. Once submitted, no additional changes can be made. Would you like to submit your application now?

**Submit** 

Close

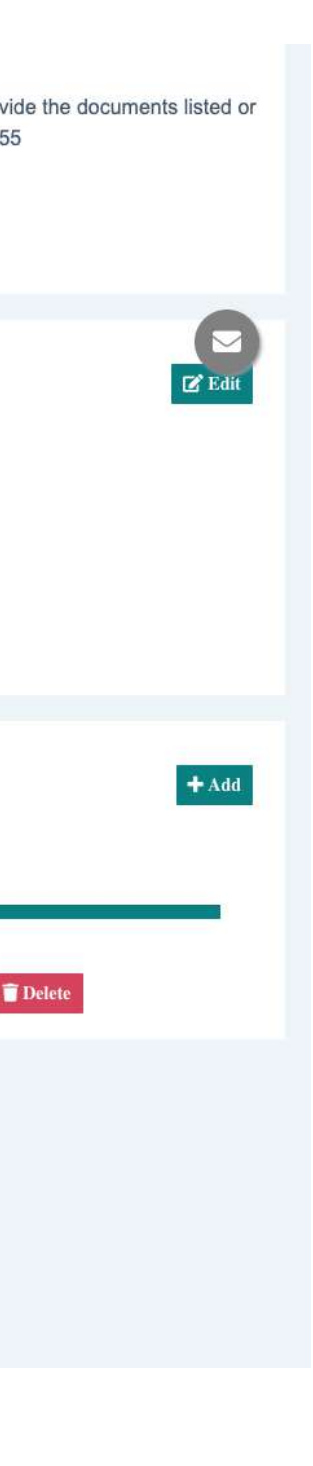

If you want to review your application before submitting:

### **Option to Review Before Submitting Application**

- **1.** Click **Close.**
- 2. Review and edit your application if needed.
- 3. Click the **Home** button when you are done reviewing.

**Note:** After your application is submitted, you need to log into the portal and complete a required landlord review for each renter's submitted application before it can be processed.

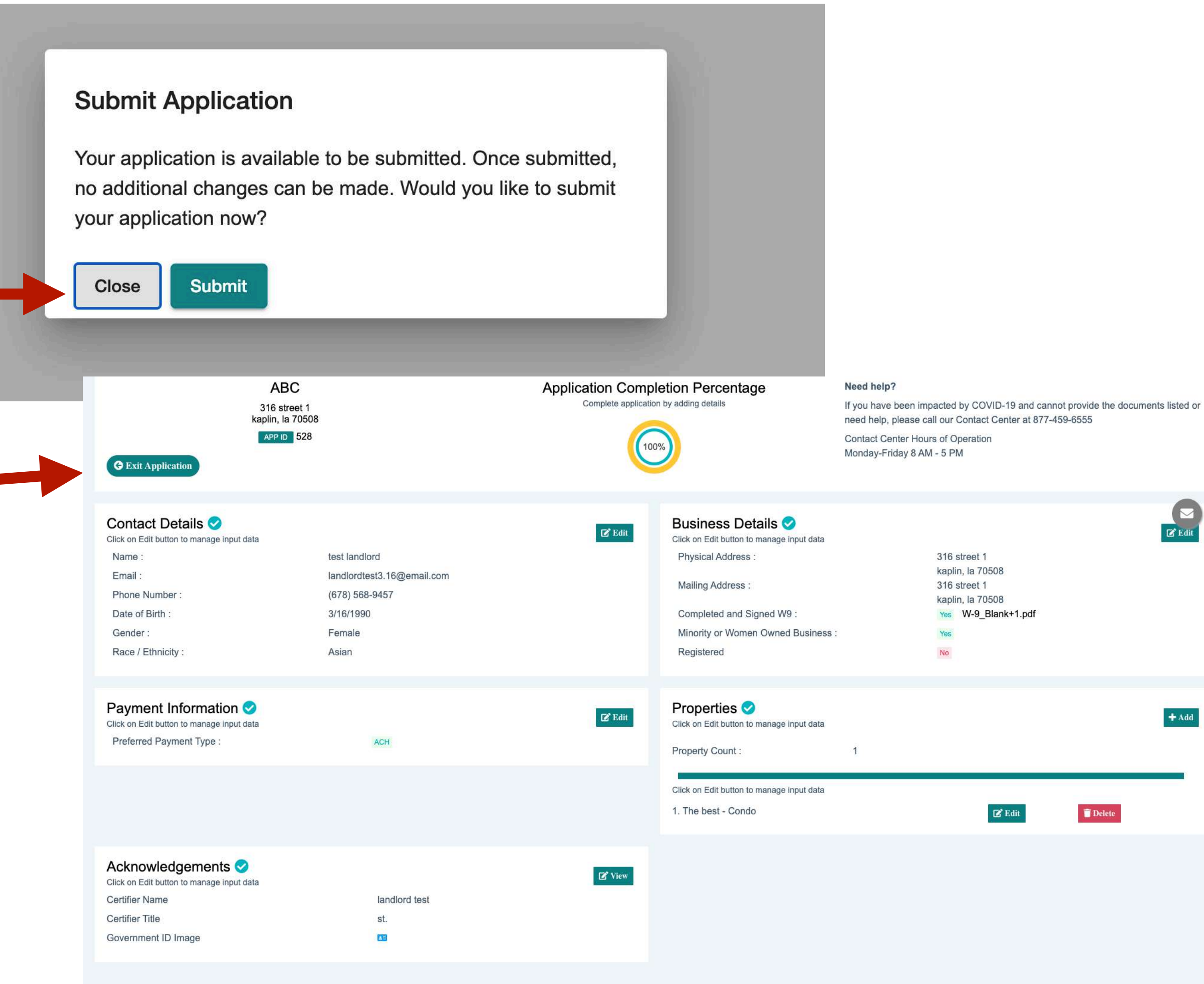

### **Submit Application After Reviewing**

![](_page_18_Picture_1.jpeg)

![](_page_18_Picture_5.jpeg)

**Note:** Even though your application is submitted, you need to log into the portal and complete a required landlord review for each renter's submitted application before it can be processed.

![](_page_18_Picture_32.jpeg)

#### **How do I know if my application was submitted?**

![](_page_19_Figure_1.jpeg)

**Note:** Even though your application is submitted, you need to log into the portal and complete a required landlord review for each renter's submitted application before it can be processed.

#### **State of Louisiana's U.S. Treasury Emergency Rental Assistance Program**

 $\blacksquare$ English

The State of Louisiana's U.S. Treasury Emergency Rental Assistance Program is open for applications on March 5, 2021.

Applications can be submitted only through our secure online portal and there is no fee to submit an application.

Our Contact Center will not ask you for your personal information such as social security number, driver license number, or credit card information.

**Application Status: Submitted** Completed: 100%

**O** Update Application

![](_page_19_Picture_11.jpeg)

#### **Landlord Homepage**

![](_page_20_Figure_2.jpeg)

**Note:** Even though the business portion of your application is submitted, you need to log into the portal and complete a required landlord review for each renter's submitted

#### **Invite Renter**

**Note:** This will send your renter an email and invitation to participate. They will need to click the link to register and complete their application. **1.** Click **Invite Renter.** 

![](_page_21_Figure_6.jpeg)

- 
- 2. Enter renter's **email.**
- 3. Click **Invite.**

![](_page_21_Picture_63.jpeg)

![](_page_21_Picture_8.jpeg)

![](_page_21_Figure_9.jpeg)

### **Landlord's Pending Renters**

After submitting your landlord application:

![](_page_22_Picture_2.jpeg)

23

**Note:** Before you can approve a renter, you need to complete your application. No property will be able to be selected until your application is complete (Page 6-15)

![](_page_23_Picture_78.jpeg)

### **Landlord's Pending Renters**

- 2. Confirm Renter Information.
- 3. Fill in verification of rent details.
- 4. Upload a copy of the Renter's lease.
- 5. Complete your business details.
- 6. Enter Confirmation Number.
- 7. Check box to confirm the renter is your tenant.
- 8. Click **Approve.**

**NAM** 

Mass

**ATUS** 

![](_page_23_Picture_11.jpeg)

![](_page_24_Picture_19.jpeg)

## **Request For Additional Information**

#### **How To Respond:**

- 1. **Login** to the application portal.
- 2. Select the C**ommunications Envelope**.

![](_page_24_Picture_5.jpeg)

![](_page_24_Picture_6.jpeg)

#### State of Louisiana's U.S. Treasury **Emergency Rental Assistance Program**

#### English

The State of Louisiana's U.S. Treasury Emergency Rental Assistance Program is open for applications on March 5, 2021. Applications can be submitted only through our secure online portal and there is no fee to submit an application.

For assistance, please call our Contact Center at 877-459-6555 between 8:00 AM - 5:00 PM CST, Monday - Friday.

Our Contact Center will not ask you for your personal information such as social security number, driver license number, or credit card information.

name lastname

456 street 1 rayne, louisiana 70578

 $APPID$  142

Landlord Name : name lastname Landlord Email: landlord@eamil.com Confirmation Number: s83N836N Landlord Request Status : Request Sent **Application Status: Submitted** Completed: 100%

**●** View Application

After submitting your application, a program Case Worker might call or email you to request additional information.

#### **How do I respond to a request for more information?**

3. Select **Response to Case Manager Request** from the Ticket Type dropdown.

- 4. Select your corresponding **Application**.
- 5. Type a **Subject**.
- 6. Type a note for the Case Manager and include any relevant **Details**.
- 7. Upload all requested **Documents**.
- 8. Click **Submit**.

![](_page_25_Picture_7.jpeg)

![](_page_25_Picture_8.jpeg)

![](_page_25_Picture_80.jpeg)

![](_page_26_Picture_20.jpeg)

#### **How do I see past communication with my Case Manager?**

Your application status will

change from Open to **Submitted.**

![](_page_26_Picture_3.jpeg)

#### name lastname

456 street 1 rayne, louisiana 70578 landlord APP ID 142

![](_page_26_Picture_6.jpeg)

**G** Exit Communications

Help Tickets / Case Manager Responses Su

Subject: Lease Documents

APP ID: 142

Type: Response to Case Manager Request

Message: Hi, Thank you for reaching out. I have attach and rent. The second picture is the page of the lease v Mar 10, 2021

screencapture-erap-1-dev-herokuapp-2021-03-10-20\_55

Subject: help

APP ID: 142

Type: Response to Case Manager Request Message: hello<br>Mar 10, 2021

screencapture-erap-1-dev-herokuapp-2021-03-10-20\_55

![](_page_26_Picture_76.jpeg)